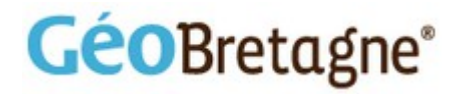

# Remplir une fiche de métadonnées

## Formation sur les fonctionnalités avancées du catalogue - Niveau 2

**Objectifs visés par cette formation :**

•**Saisie d'une fiche de métadonnées valide** (normes INSPIRE et ISO) •**Import ou moissonnage d'une fiche de métadonnées** créée sous un autre outil de catalogage •**Administration d'une fiche de métadonnées** (privilèges, édition, catégorie...)

*Pré-requis : préférer Firefox ou Chrome à Internet Explorer.*

*Licence du document :* **Ce document est mis à disposition par [GéoBretagne](http://geobretagne.fr/) selon les termes de la [Licence Creative Commons Paternité - Partage à l'Identique 2.0 France.](http://creativecommons.org/licenses/by-sa/2.0/fr/)** 

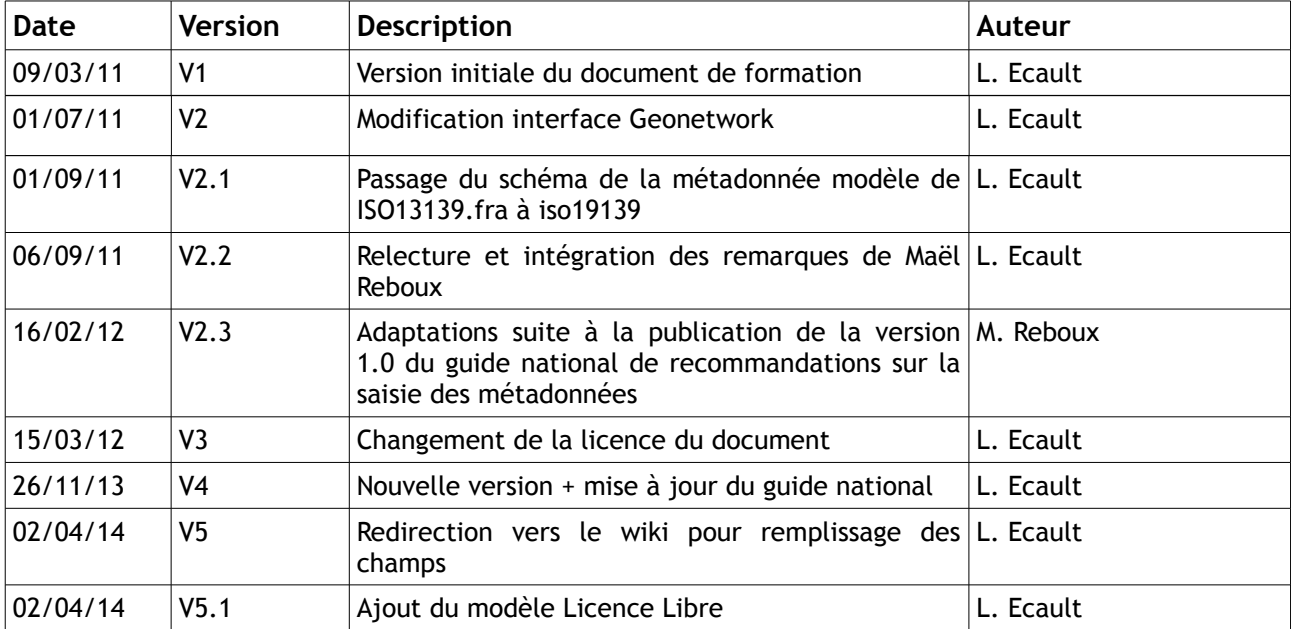

# **Sommaire**

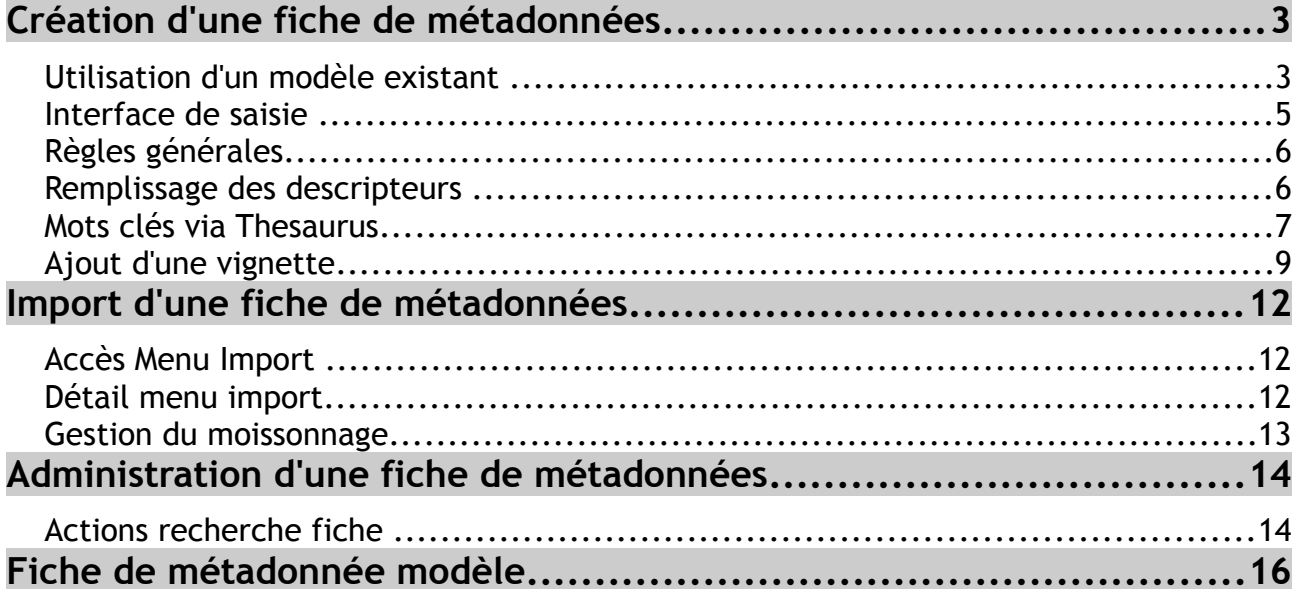

### Utilisation d'un modèle existant

Après vous être connecté avec votre compte utilisateur, effectuez une recherche puis allez dans le menu **«Autres Actions»** → **nouvelle métadonnée**.

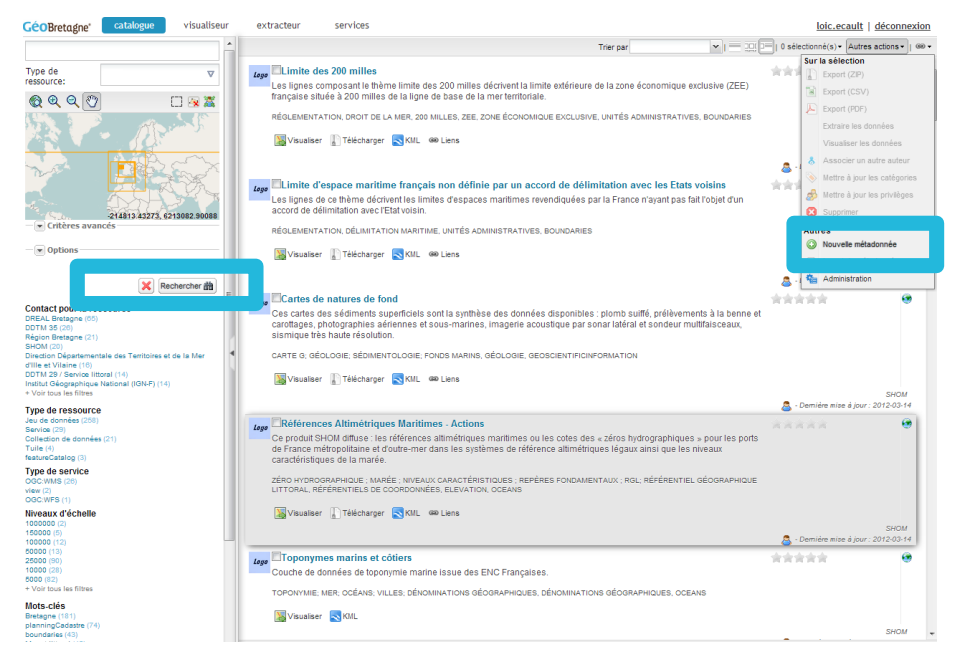

Choisissez votre modèle entre le modèle par défaut ou le modèle Licence ouverte si cette licence s'applique à vos données et mettez le groupe de votre structure (ici région) pour que seul les membres de ce groupe ont le droit d'édition et cliquez sur créer.

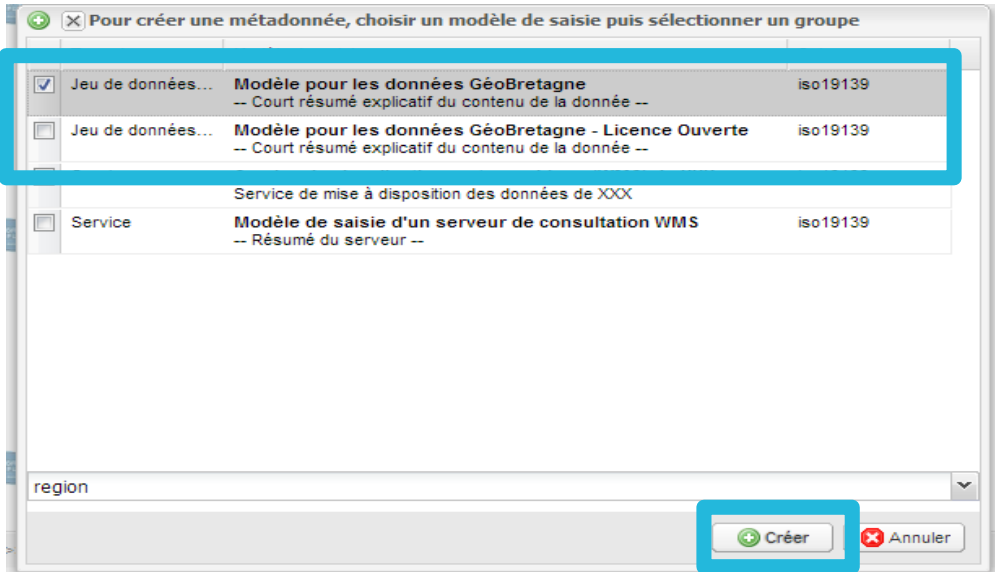

N.B : La fiche de métadonnées est sauvegardée dès sa création. Il n' y a pas de passage par une étape « brouillon » comme dans un éditeur de texte. Il est donc fortement recommandé de commencer l'édition par modifier immédiatement le titre et d'enregistrer dans la foulée.

### Interface de saisie

La fiche de métadonnées est maintenant créée, nous allons voir l'interface d'édition.

**1** : Différentes vues possibles de la fiche de métadonnées

**2** : Sauvegarde de la fiche (avec ou sans fermeture)

**8** : Tests de conformité de la fiche (inspire, iso et schematron xml)

 : Réinitialise la fiche comme lors de la dernière sauvegarde

**6** : Annulation de la saisie en cours

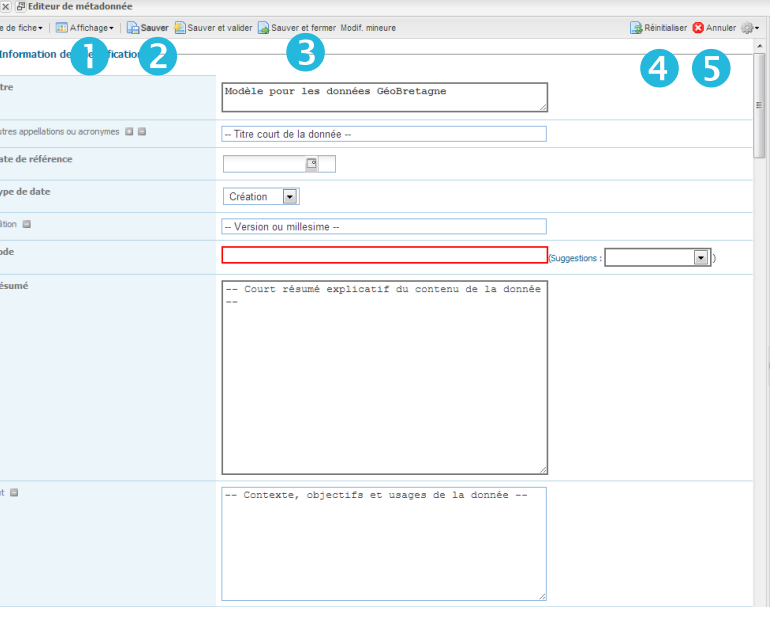

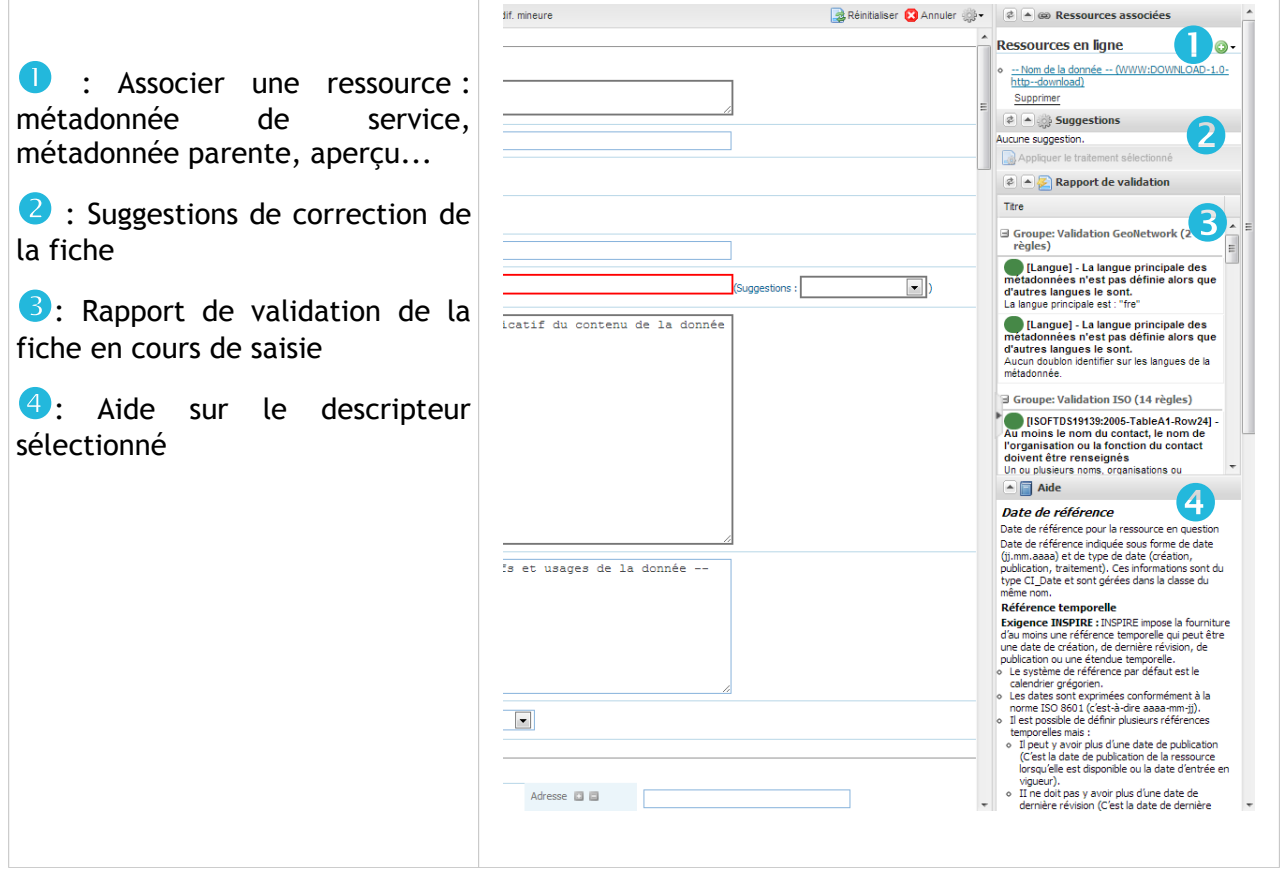

### Règles générales

 $\overline{+}$ En cliquant sur le bouton « plus », vous ajoutez dans la fiche de métadonnées un descripteur identique à celui sur lequel vous cliquez.

En cliquant sur le bouton « croix », vous supprimez le descripteur de la vue actuelle. Vous 冈 pouvez toujours le retrouver en allant dans la vue avancée associée à ce descripteur (ou la vue ISO Complet pour voir tout les descripteurs disponibles).

Ges boutons permettent de changer l'ordre d'apparition des descripteurs.

Date \* Descripteur obligatoire au sens ISO.

Accès à une liste de valeurs (thésaurus...).

*Mot* Clé<sup>\*</sup>  $\mathbb{E}$  **COLOGITY CLE CLE CLE CLE CLE CLE CLE CLE CLE CLE CLE CLE CLE CLE CLE CLE CLE CLE CLE CLE CLE CLE CLE CLE CLE CLE CLE CLE CLE CLE CLE**

**Accès au calendrier pour les descripteurs de type date.** 

 *N.B : Si vous voulez ajouter un descripteur non présent dans le modèle, il vous suffira d'aller dans la vue Avancée (affichage → vue avancée) pour voir tous les descripteurs possibles.* 

#### Remplissage des descripteurs

*Pour le remplissage des différents descripteurs de la fiche de métadonnée, merci de consulte le wiki situé à cette adresse : <http://kartenn.region-bretagne.fr/wiki/doku.php>*

Il est conforme aux recommandations nationales auxquelles on ajoute les recommandations GéoBretagne.

*N.B : Pensez à sauvegarder régulièrement votre fiche de métadonnées.*

### Mots clés **via Thesaurus**

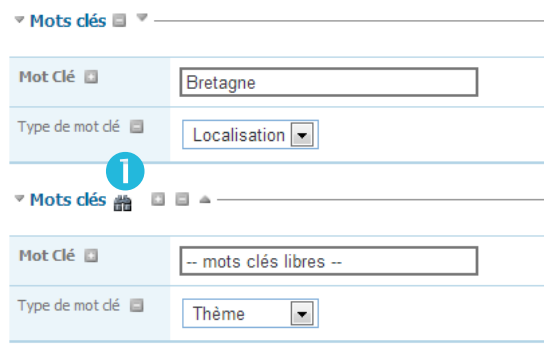

Certains mots-clés sont obligatoires, d'autres fortement recommandés et d'autres sont libres ou optionnels.

Ainsi, si le jeu de données est concerné par INSPIRE, il est obligatoire de choisir un (et un seul) mot-clé dans le thesaurus INSPIRE Spatial Data Themes. De fait, cela rattache ce jeu de données à un des 27 thèmes INSPIRE.

Il est très fortement recommandé de choisir un ou plusieurs mots-clés dans le thesaurus GEMET qui propose plus de 2 000 mots-clés. Ceci afin de donner une approche plus métier et réduire le recours à des mots-clés libre.

Il est également recommandé d'utiliser le thesaurus Géobretagne pour faciliter la publication sur la plate-forme et faire en sorte que le jeu de données apparaisse bien dans le visualiseur.

**Important : il ne faut saisir qu'un seul mot-clé par champs / descripteur.**

Via un thésaurus. Après un clic sur les jumelles, la liste des thésaurus va apparaître :

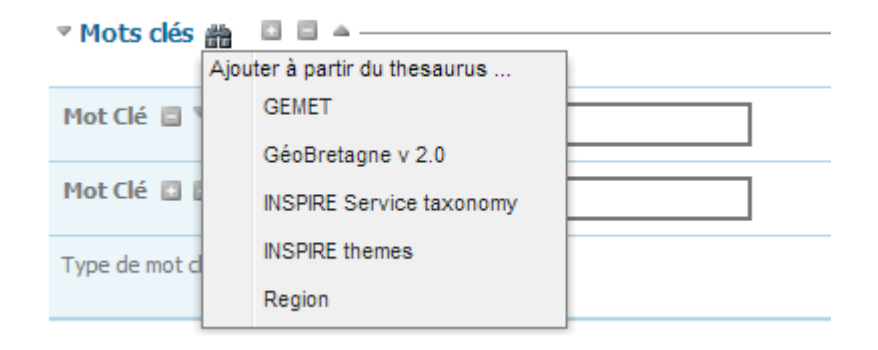

Choix du thésaurus. Dans Géobretagne, 3 thésaurus :

- GéoBretagne v 2,0 (au moins un mot clé obligatoire)
- INSPIRE Thèmes (un unique mot clé obligatoire)
- GEMET<sup>[1](#page-5-0)</sup> (au moins un mot clé obligatoire)

<span id="page-5-0"></span><sup>1</sup><http://www.eionet.europa.eu/gemet>

Une fois que l'on a cliqué sur le thésaurus, un encart va apparaître :

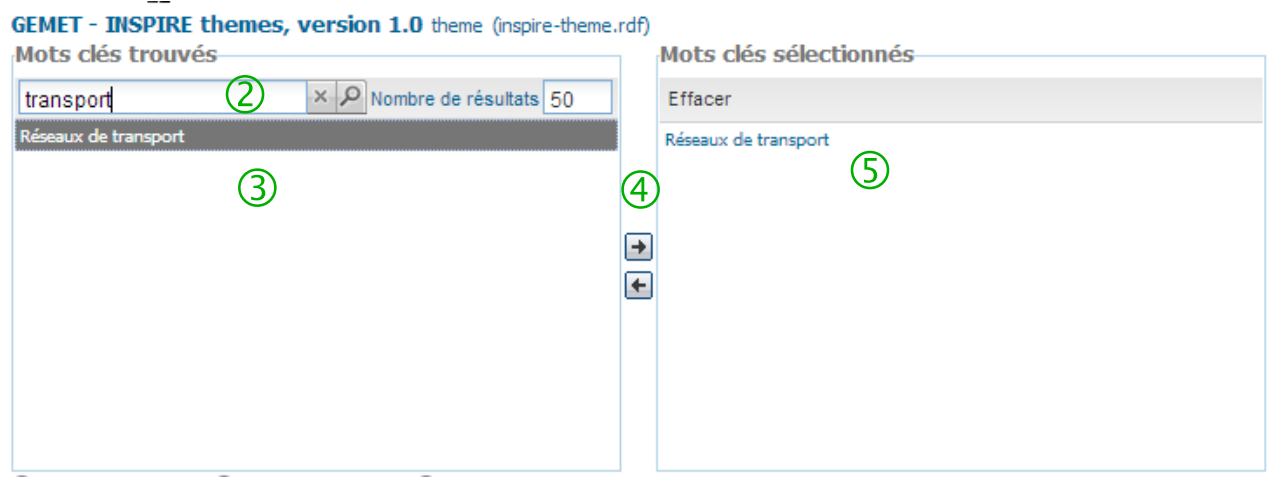

- <sup>2</sup> Faire une recherche du mot clé dans le thésaurus.
- Résultat de la recherche.
- Outils de sélection / dé-sélection des mots clés.
- Liste des mots clés sélectionnés.

 **Rappel : il faut privilégier les mots clés issus d'un thésaurus par rapport aux mots clés libres. Cela favorise l'interopérabilité en cas de diffusion des fiches.**

### Ajout d'une vignette

Pour ajouter une vignette sur la fiche de métadonnées, dans le mode édition, cliquez sur le symbole + de Ressources en ligne  $\rightarrow$  Associer un aperçu.

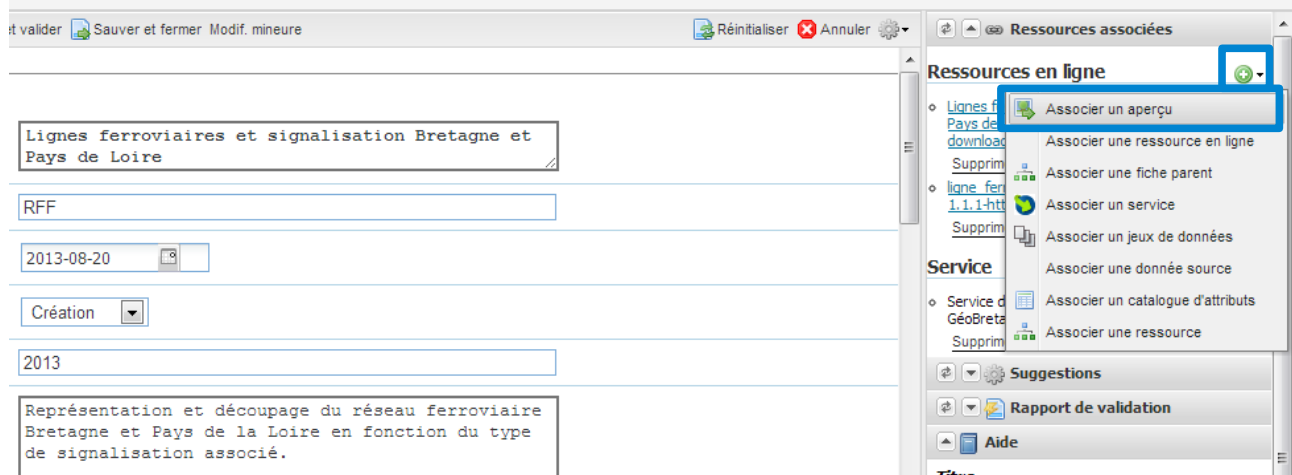

#### Le menu aperçu apparaît :

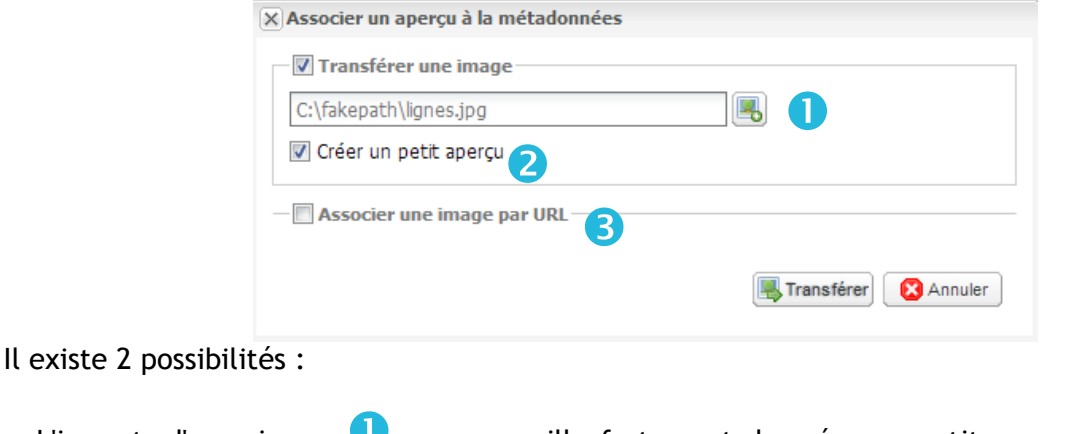

- L'import d'une image  $\bullet$  : on conseille fortement de créer un petit aperçu $\bullet$ qui sera visible en effectuant une recherche.

- Associer une image par URL  $\odot$  : on saisira une URL qui correspond à l'image. Elle permet de générer automatiquement un petit aperçu.

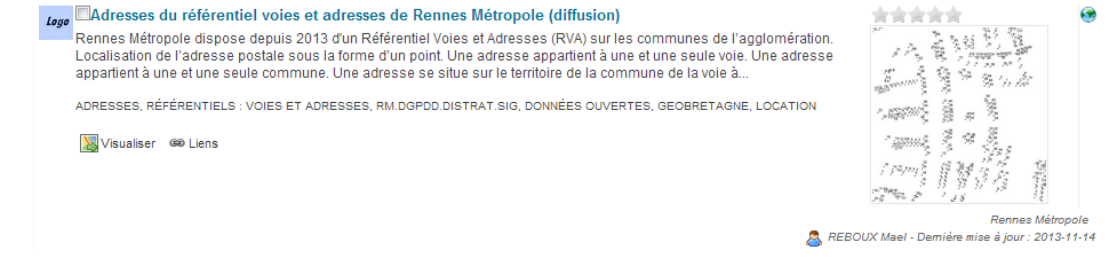

Une fois que l'on a été chercher la vignette, on clique sur «Transférer».

8/18

#### Ajout du Logo partenaire

L'ajout d'un logo depuis l'interface GeoNetwork n'est pas possible. Pour ajouter un logo, il faudra, une fois votre fiche de métadonnée saisie, prévenir l'administrateur qui ajoutera dans la base de donnée le nom du logo associé à votre structure.

#### Associer une métadonnée de service

L'association d'une fiche de métadonnées de données avec une fiche de métadonnées de service se fait depuis la page d'édition principale en cliquant sur le symbole + de Ressources en ligne → associer un service :

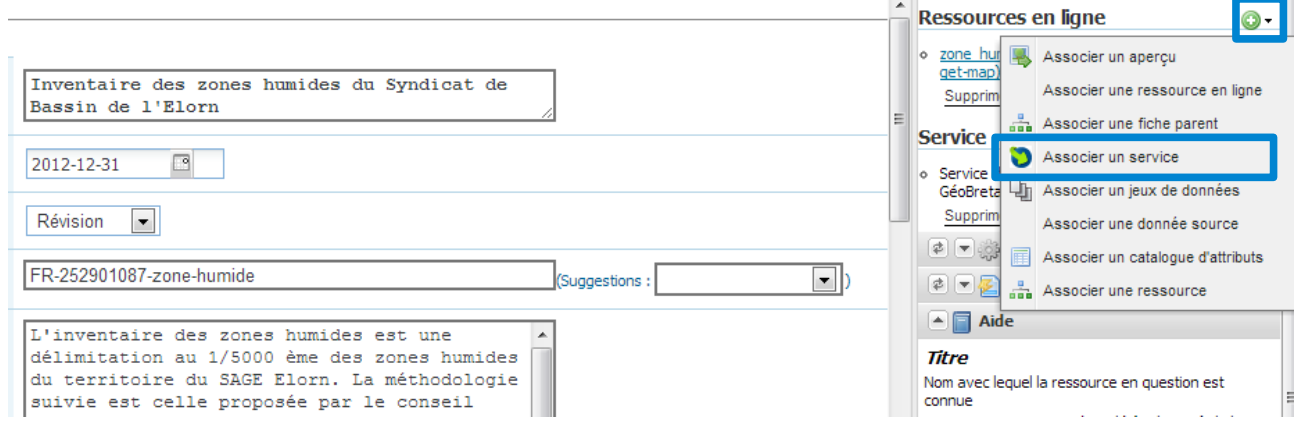

La fenêtre d'association apparaît. Il suffira de rechercher le service via un mot clé, le sélectionner (un par structure) et enfin cliquer sur «Associer».

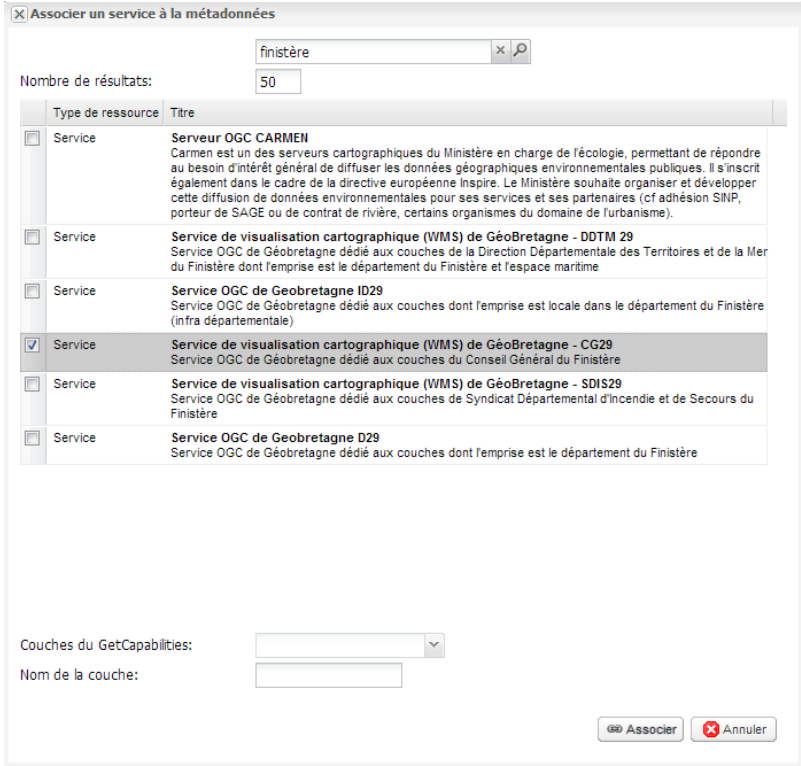

#### Le descripteur options de transfert sera renseigné de cette façon :

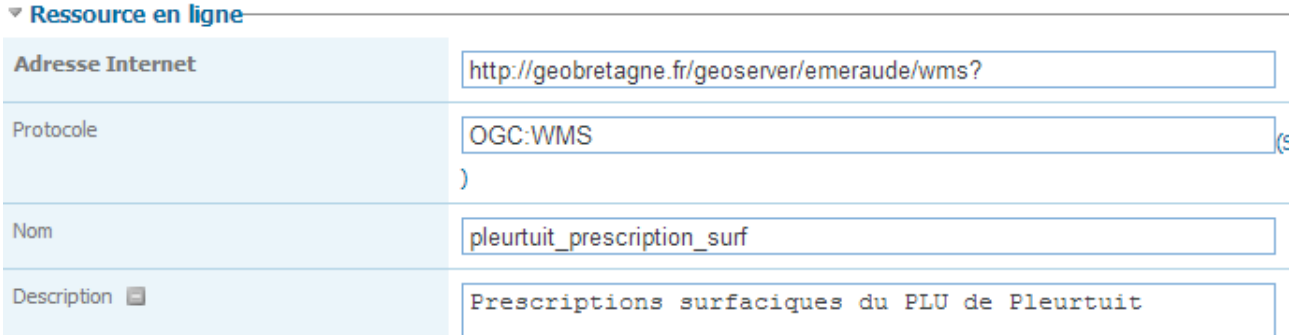

### NB : cette étape est actuellement faîte par les administrateurs de données GéoBretagne.

Saisir une fiche de métadonnée valide au sens INSPIRE et ISO.

#### Accès Menu Import

Après vous être connecté avec votre compte utilisateur, effectuez une recherche puis allez dans le menu **«Autres Actions»** → import de métadonnées.

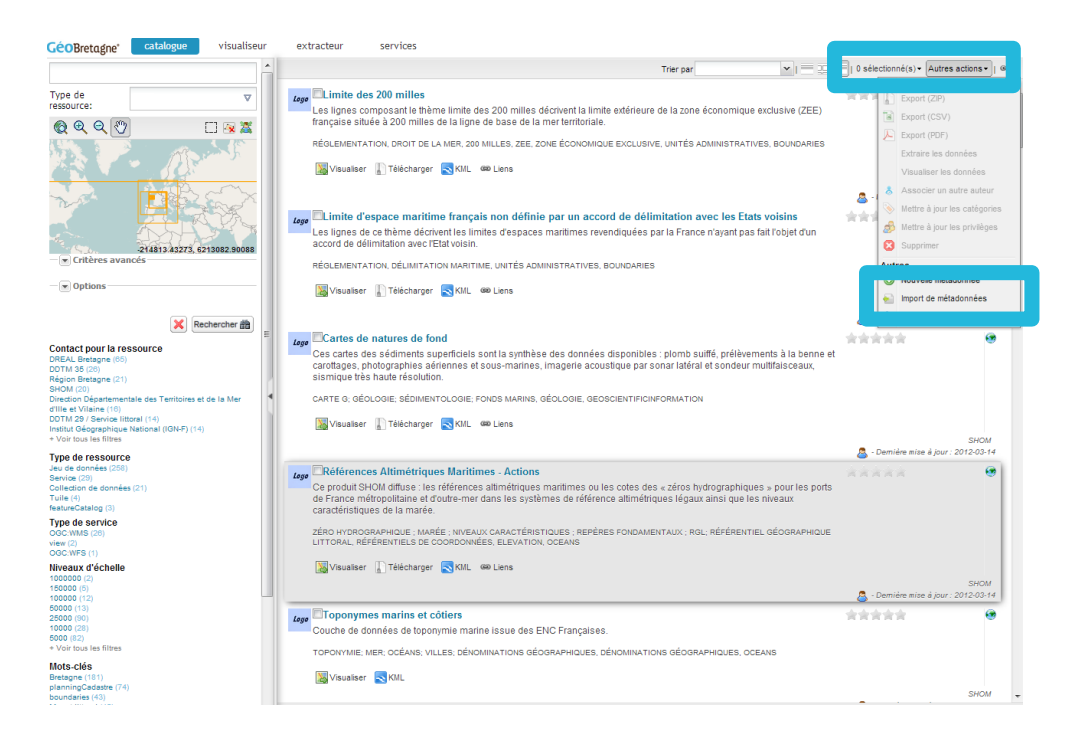

## Détail menu import

**IMPORTER DES FICHIERS DE MÉTADONNÉES (FORMAT XML OU MEF)** 

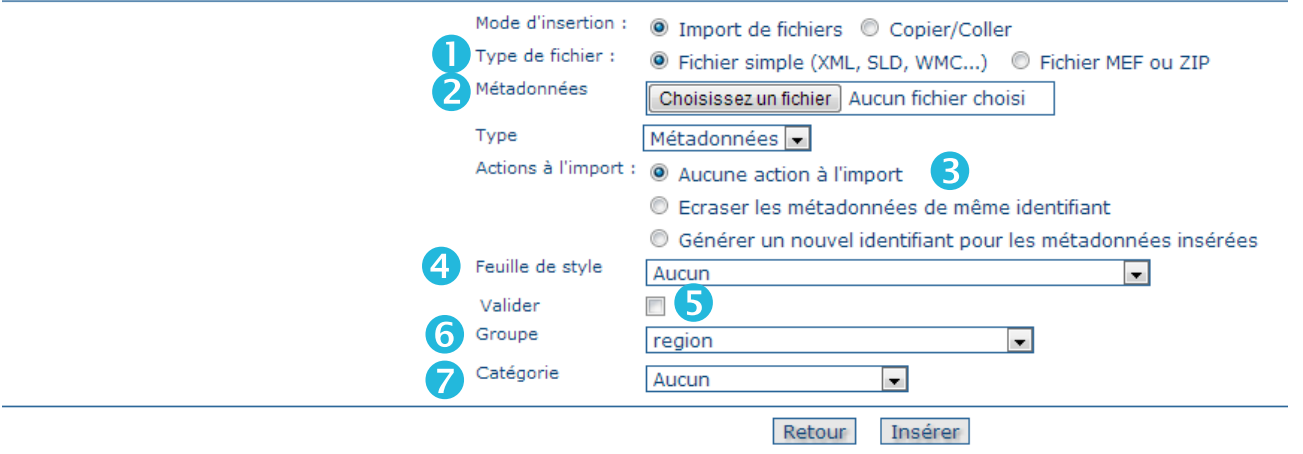

 $\bullet$ : Choix du type du fichier. Astuce : si vous voulez importer un .zip, choisir le type MEF.

**2** : Laisser le type métadonnées.

**3** : Action à l'import :

- choisir « écraser » si la fiche est déjà présente sur Géobretagne.
- choisir « générer un nouvel id » pour faire une duplication de la fiche existante (dans le but de la modifier par la suite).
- Sinon laissez « aucune action à l'import »

<sup>4</sup> : Éventuelle feuille de style pour un changement de format de la fiche de métadonnées.

**5**: Valider ou non la fiche de métadonnées importée (au sens ISO et INSPIRE). La fiche ne sera importée que si elle est valide.

 : Groupe de métadonnées de votre structure (vous pourrez éditer seulement les fiches appartenant à ce groupe).

**7** : Catégorie de la donnée sur laquelle porte la fiche.

Une fois la fiche de métadonnées importée, voici le type de message qui s'affichera à l'écran :

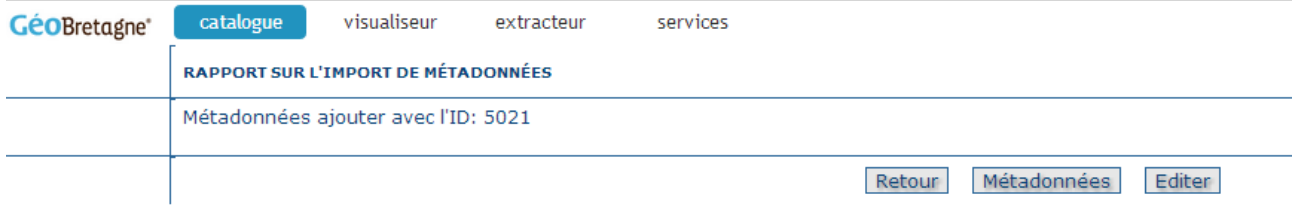

*Attention : L'import XML se déroulera sans problèmes si l'outil de catalogage en local implémente les mêmes normes d'intéropérabilité que Géobretagne (Géonetwork, Géosource V2, etc. par exemple).*

#### Gestion du moissonnage

Il est possible de moissonner votre catalogue sous Géobretagne via geonetwork. Pour cela, il nous faudra les informations suivantes :

- La capacité URL du service CSW de la forme : [http://www.geopal.org/geonetwork/srv/fr/csw?](http://www.geopal.org/geonetwork/srv/fr/csw?SERVICE=CSW&VERSION=2.0.2&REQUEST=GetCapabilities) [SERVICE=CSW&VERSION=2.0.2&REQUEST=GetCapabilities](http://www.geopal.org/geonetwork/srv/fr/csw?SERVICE=CSW&VERSION=2.0.2&REQUEST=GetCapabilities)
- L'éventuel mot clé de recherche des fiches à moissonner sous Géobretagne.
- Les privilèges que vous voulez accorder à chacun (voir rubrique privilèges).

De même, vous avez la possibilité de moissonner le catalogue Géobretagne. Il faudra saisir [http:geobretagne.fr/geonetwork/srv/fr/csw?](http://geobretagne.fr/geonetwork/srv/fr/csw?SERVICE=CSW&VERSION=2.0.2&REQUEST=GetCapabilities)  [SERVICE=CSW&VERSION=2.0.2&REQUEST=GetCapabilities](http://geobretagne.fr/geonetwork/srv/fr/csw?SERVICE=CSW&VERSION=2.0.2&REQUEST=GetCapabilities) comme capacité URL CSW.

Exercice d'application :

Importer une de vos propres fiches de métadonnées.

12/18

## **Administration d'une fiche de métadonnées**

#### Actions recherche fiche

Lorsque l'on fait une recherche sur des fiches de métadonnées, en surfant sur le nom de la couche, un bouton action apparaît.

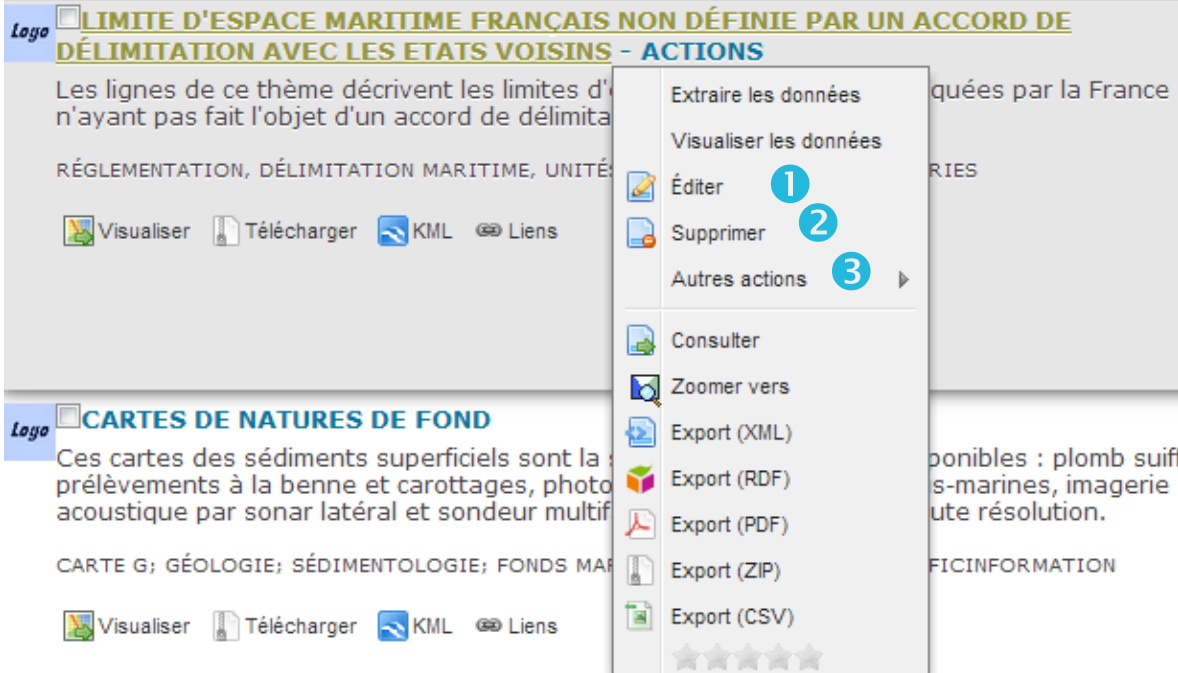

**:** Édition de la fiche de métadonnées.

**2** : Suppression de la fiche de métadonnées

<sup>3</sup> : Autres Actions possibles sur la fiche (duplication, privilèges, catégorie, création d'un enfant).

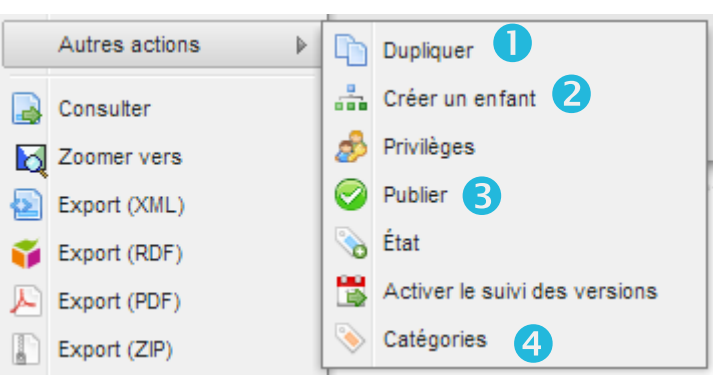

**O** : Duplication de votre fiche de métadonnées. Utile pour créer une nouvelle fiche sans à nouveau saisir point de contact, emprise etc...

 : La fonction « **créer un enfant** » permet de créer une nouvelle fiche de métadonnées qui aura par défaut les mêmes descripteurs que la fiche parent mais contrairement à la duplication, la mise à jour de certains descripteurs sur la fiche parent seront répercutés sur la fiche enfant.

#### **Attention : ceci est différent d'une duplication de fiche puisque les deux fiches restent liées.**

**3** : Les privilèges permettent de donner différents droits selon le groupe.

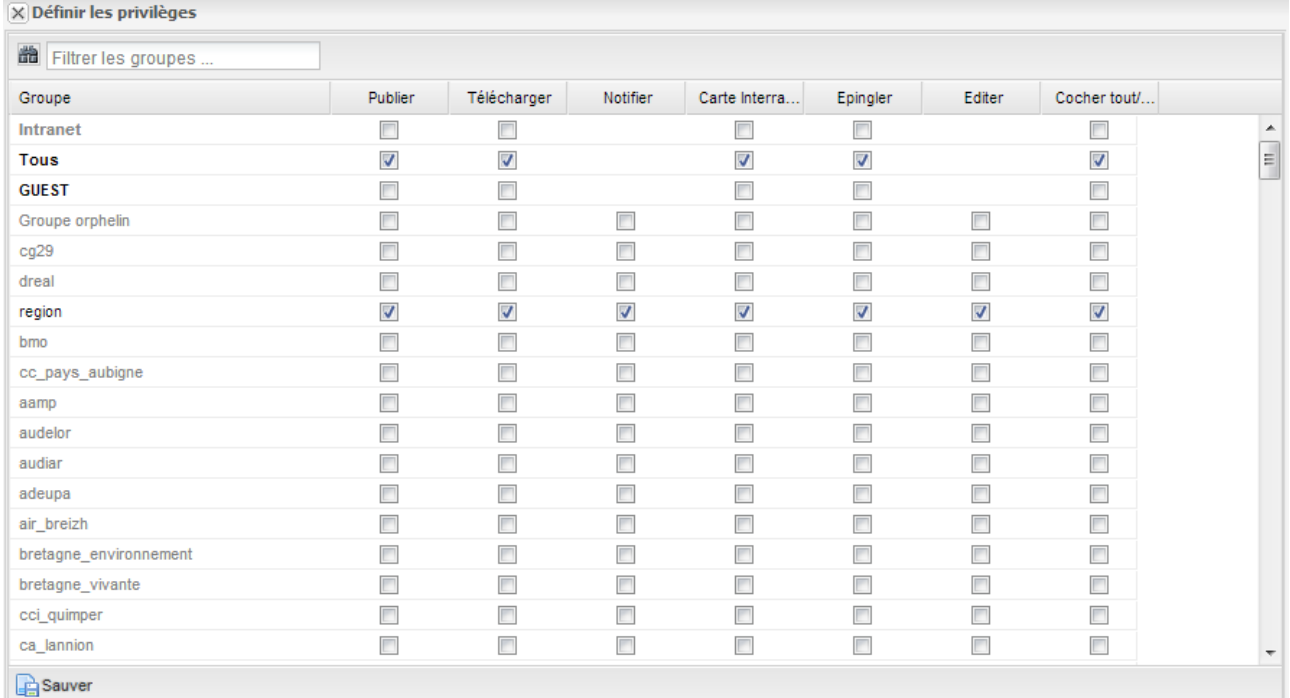

Publier : Droit de visualisation de la fiche de métadonnées.

Téléchargement : Droit de téléchargement des données.

Notifier : Permet d'être notifié par mail d'éventuelles modifications (non fonctionnel).

Carte Interactive : Droit de visualiser les données dans le catalogue ainsi que sur le visualiseur GéoBretagne.

Épingler : La fiche de métadonnées pourra être mise en « sélection »dans la page d'accueil.

Éditer : Les membres de ce groupes disposant de droits d'édition pourront modifier la fiche de métadonnées.

Dans le cadre du partenariat GéoBretagne, il est recommandé :

- De donner les droits de publication, téléchargement et carte interactive au grand public.
- D'avoir tous les droits dans le groupe de votre structure.

N.B : En cliquant sur le bouton « Publier », votre fiche de métadonnées sera automatiquement visible, téléchargeable par le grand public.

**4** : Chaque fiche de métadonnées doit être associée à une catégorie via le menu « **Autres actions** » selon le type d'information auquel elle fait référence.

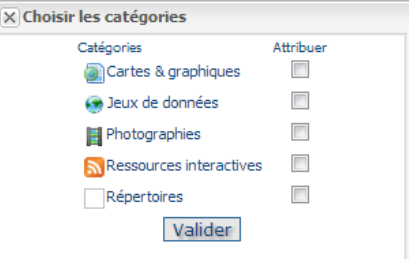

14/18

## Voici un exemple d'une fiche de métadonnée sur les lycées :

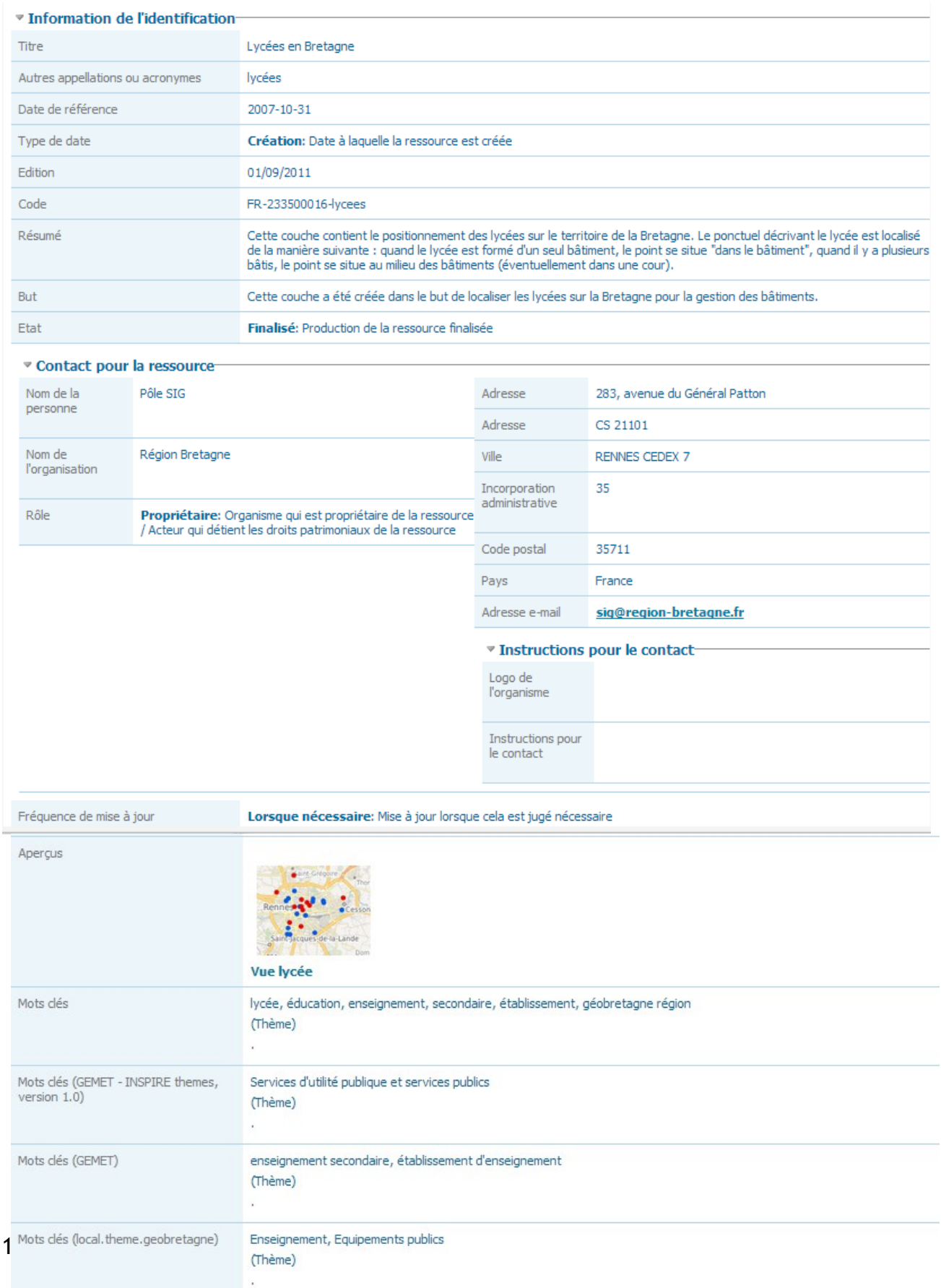

#### ▼ Contraintes légales

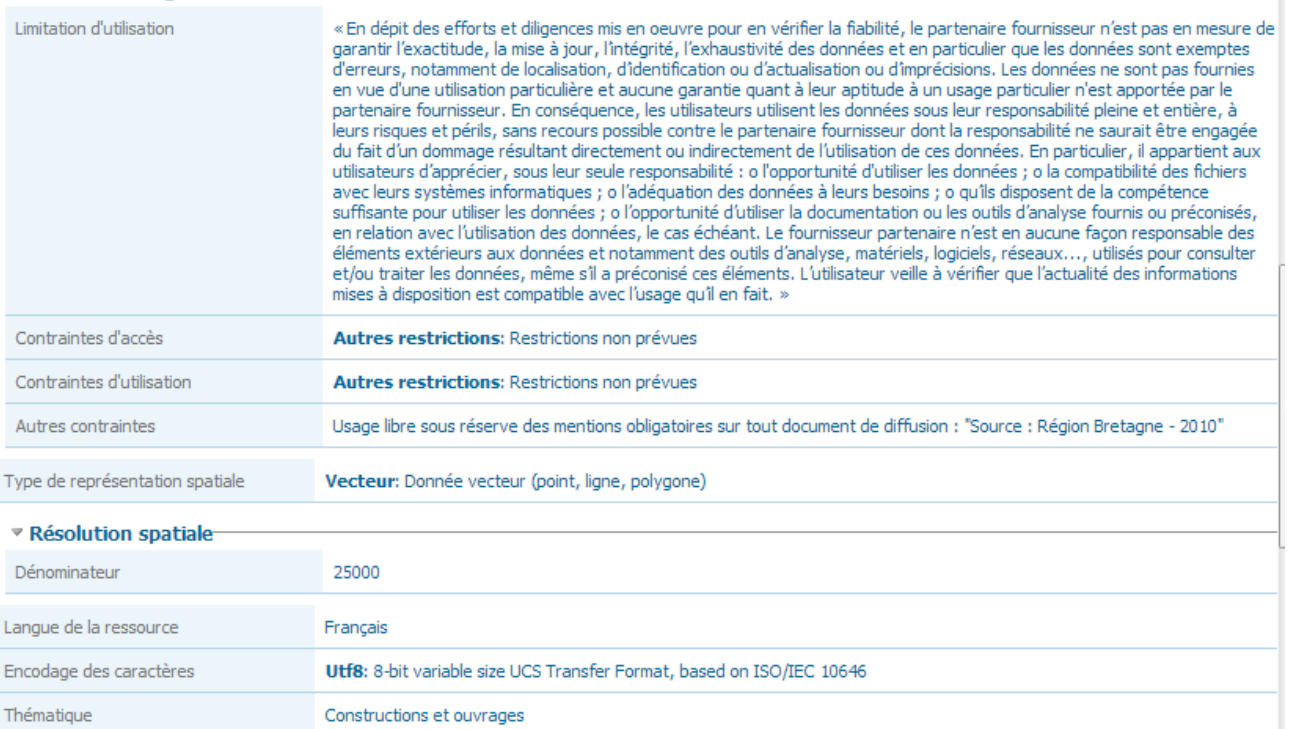

#### **▼ Etendue** Description

Bretagne

#### ▼ Emprise géographique

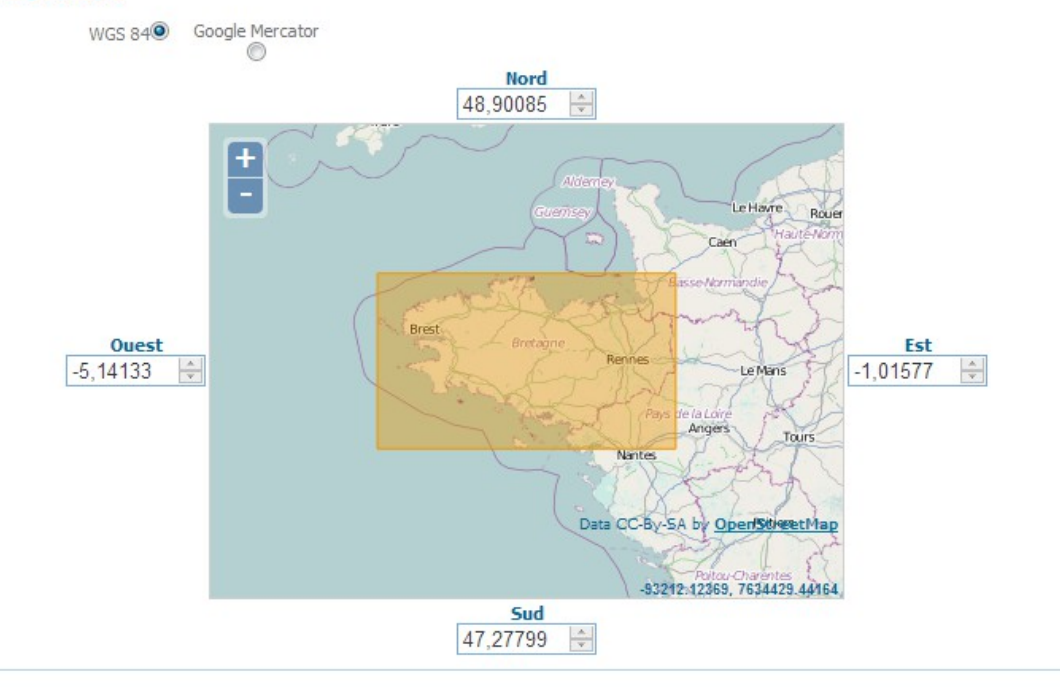

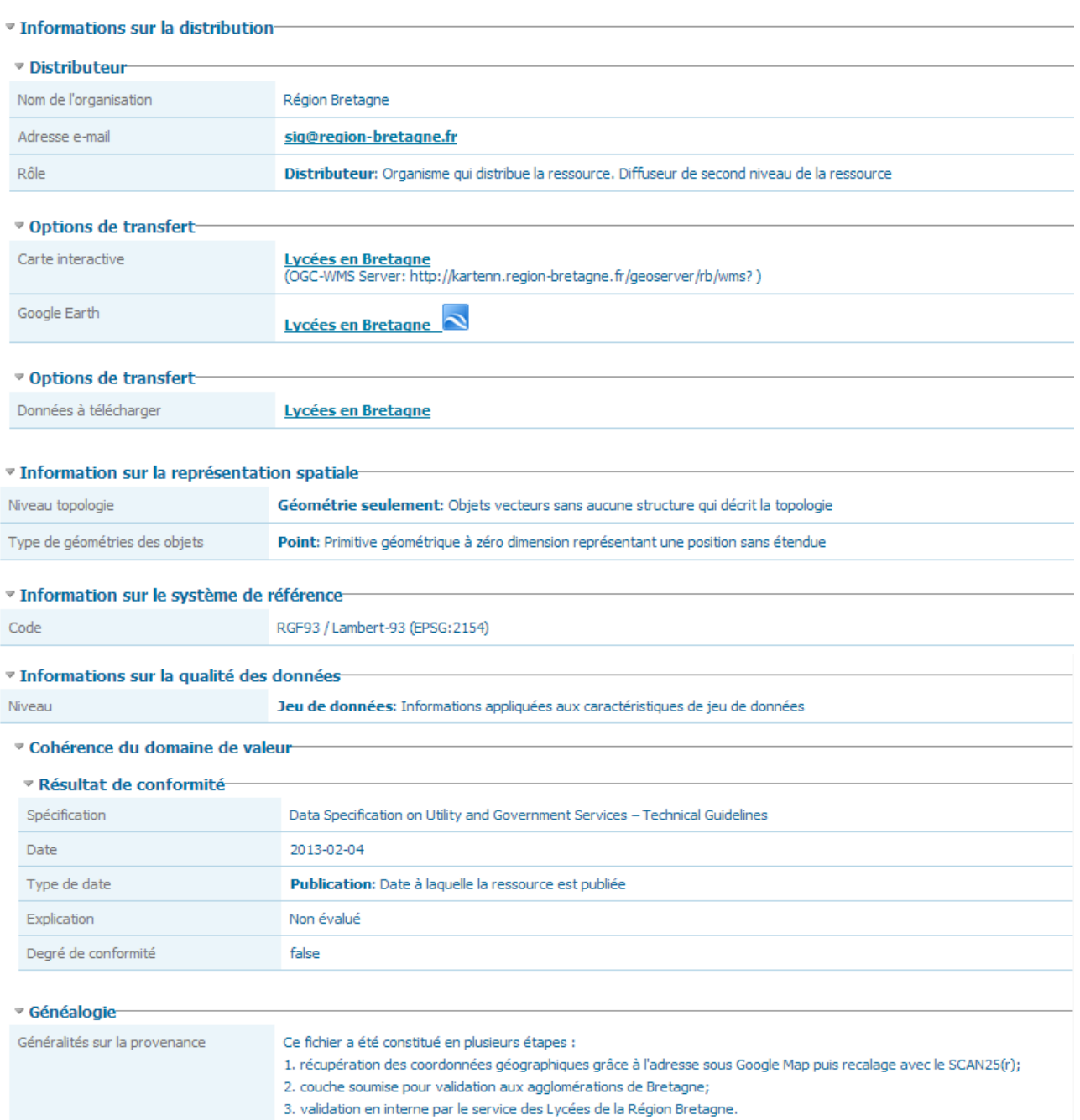

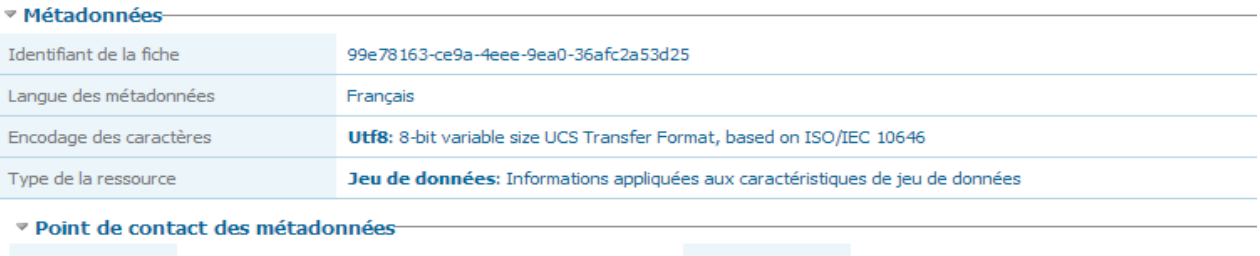

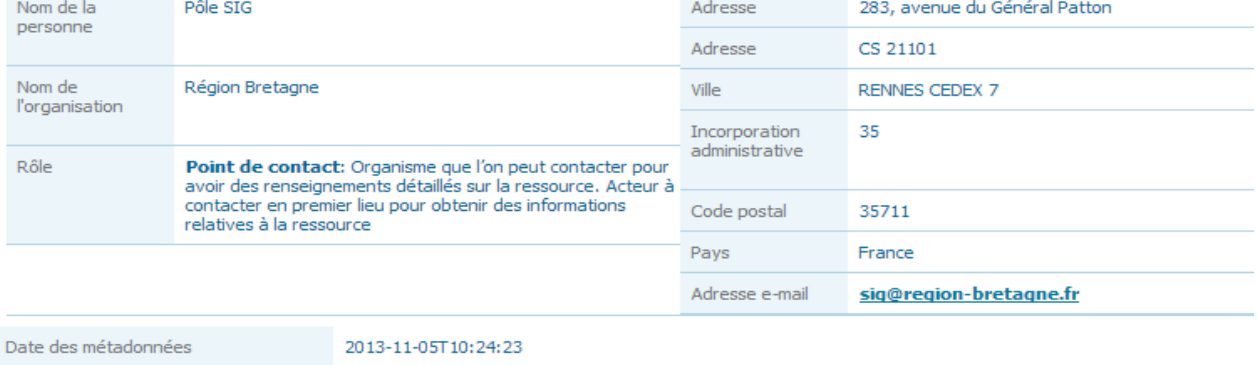

Version du standard de métadonnées 1.0

Nom du standard de métadonnées

ISO 19115